# zFrog IoT Thing Board ZigBee 통신 Test Guide

<http://www.mangoboard.com/> http://cafe.naver.com/embeddedcrazyboys Crazy Embedded Laboratory

## Document History

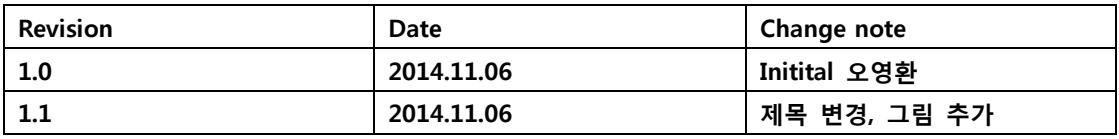

## 목 차

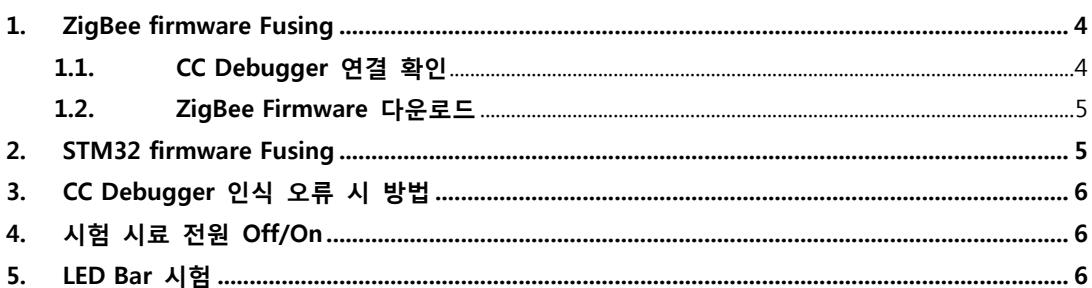

## <span id="page-3-0"></span>1. ZigBee 테스트 구성도

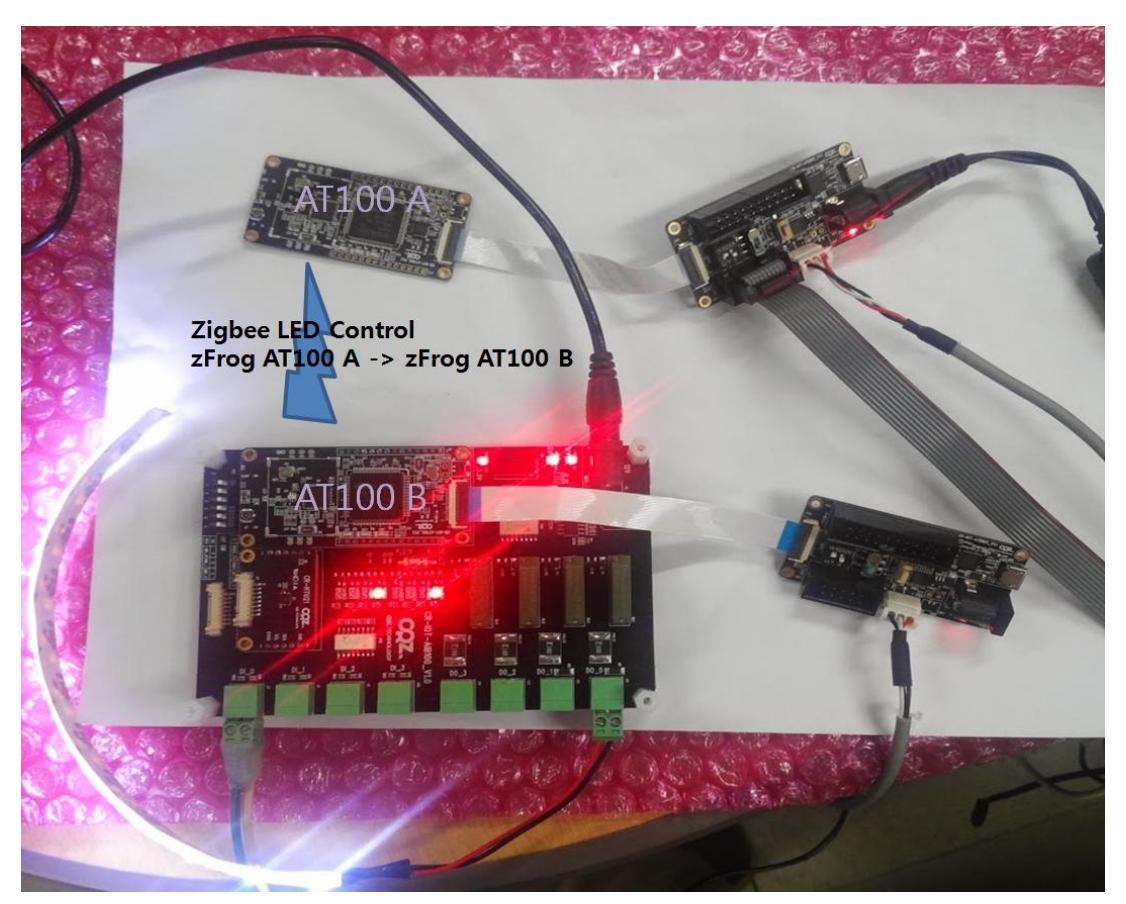

## 2. ZigBee firmware Fusing

STM32 Firmware를 굽기 전에 ZigBee Firmware를 먼저 굽는다.

### <span id="page-3-1"></span>2.1. CC Debugger 연결 확인

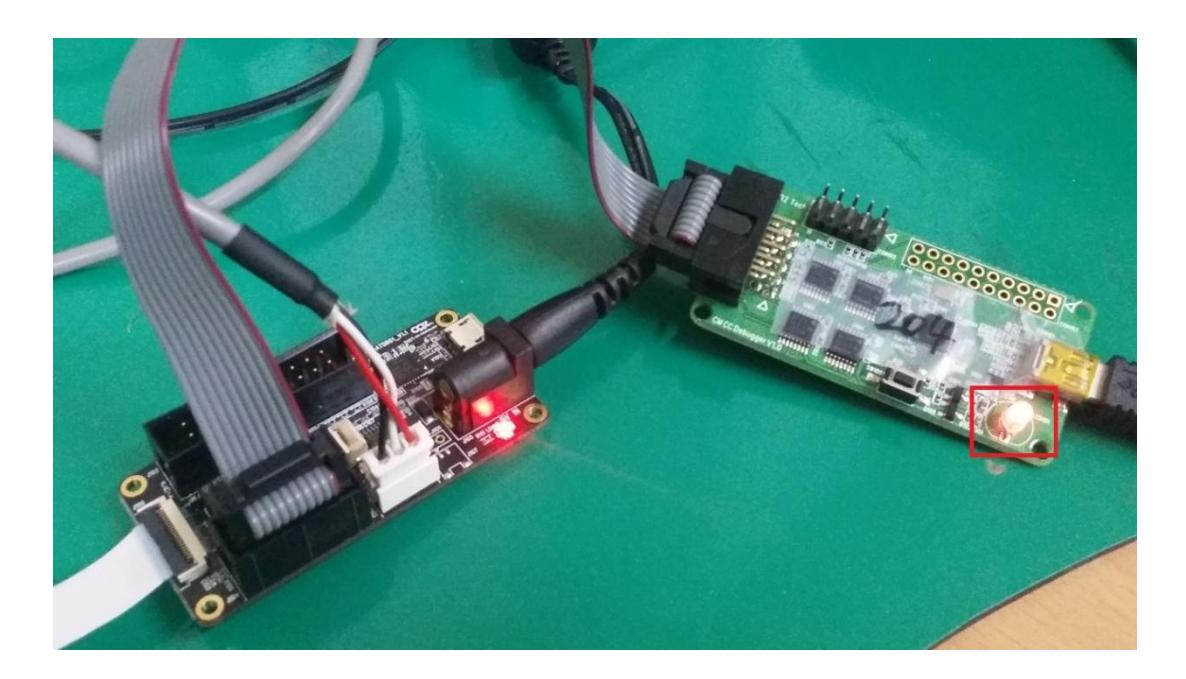

CC Debugger가 연결된 상태에서 버튼을 누를 경우 LED가 녹색 불이 들어와야 한다. 만약 붉은 색 불이 들어오면 적절한 조치를 취해야 한다.

#### <span id="page-4-0"></span>2.2. ZigBee Firmware 다운로드

SmartRF Flash Programmer를 이용해서 펌웨어를 굽는다.

```
at100_coordinator_115200.hex
at100_device_115200.hex
```
at100\_coordinator\_115200.hex는 AIB100에 장착된 AT100에 다운로드 한다. at100\_device\_115200.hex는 다른 AT100에 다운로드 한다.

#### <span id="page-4-1"></span>3. STM32 firmware Fusing

m32l1\_iotk\_at100\_141106\_1611\_image.zip

위 압축 파일을 풀면 Project.hex 파일이 생성된다. 이 바이너리 파일을 STM32에 다운로드 한다.

#### <span id="page-5-0"></span>4. CC Debugger 인식 오류 시 방법

STM32 Firmware를 굽기 전에 ZigBee Firmware를 먼저 다운로드 한 후에 STM32를 다운로드 하 면 크게 문제가 없지만, 만약 STM32 Firmware가 이미 다운로드 된 상태에서 ZigBee Firmware를 다운로드 하기 위해서 CC Debugger를 연결된 상태에서 버튼을 누를 경우 LED가 붉은 색 불이 들어오면서 연결이 되지 않게 된다.

AT100 부팅 시 화면에 나타나는 것은 아래와 같다.

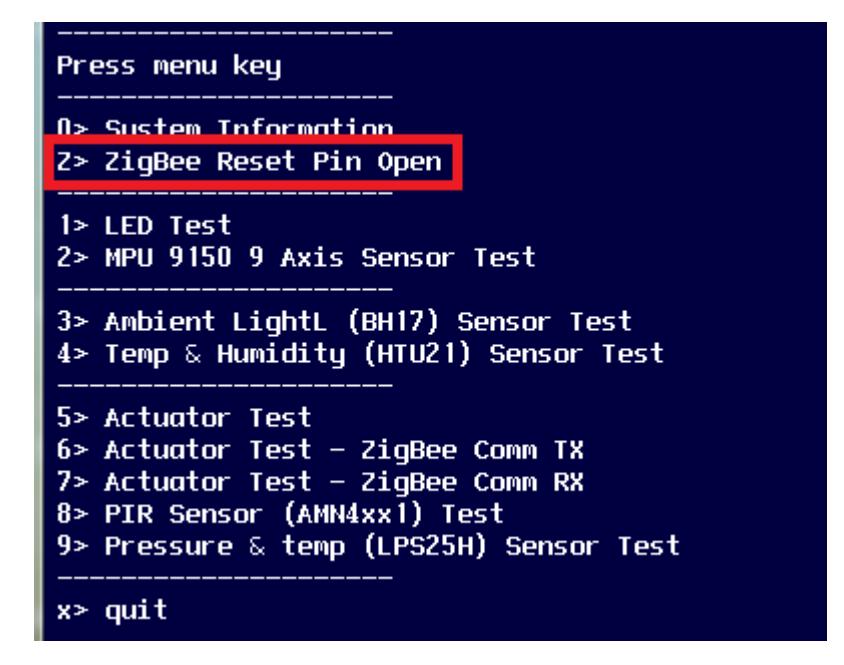

Z를 입력하면 ZigBee Reset 핀을 Open하게 되고, 이 경우 CC Debugger 연결에 문제가 없게 된 다.

#### <span id="page-5-1"></span>5. 시험 시료 전원 Off/On

모든 Firmware 다운로드를 마친 후에는 전원을 Off한 후 다시 전원을 인가한다.

#### <span id="page-5-2"></span>6. LED Bar 시험

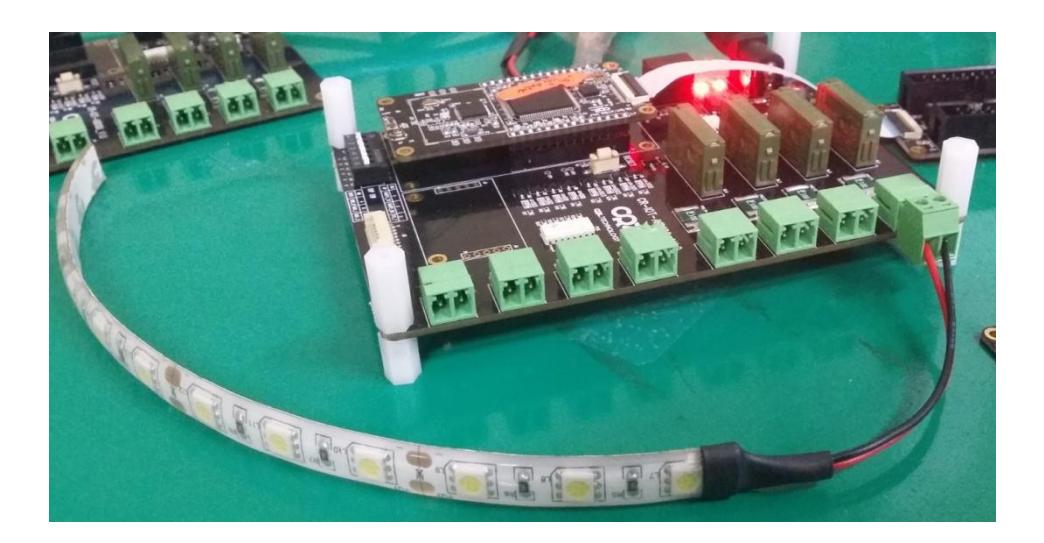

AIB100 부분에서는 7> Actuator Test - ZigBee Comm RX 를 선택한다.

7> Actuator Test - ZigBee Comm RX

다른 AT100 부분에서는 6> Actuator Test - ZigBee Comm TX 를 선택한다.

6> Actuator Test - ZigBee Comm TX

다른 AT100 부분에서 아래 명령을 수행한다.

- 0> Read port State
- 1> Output port 0 On
- 2> Output port 0 Off
- 3> Output port 0 Blink

1번을 누르면 LED Bar가 켜지고, 2번은 꺼지고, 3번은 깜빡이게 된다.